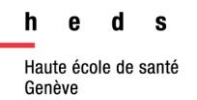

# **Medline via**PublMed

## *Guide d'utilisation*

*PubMed* est un système de recherche d'informations médicales élaboré par la National Library of Medicine (NLM) aux Etats-Unis. Il propose l'accès libre et gratuit à la base de données Medline.

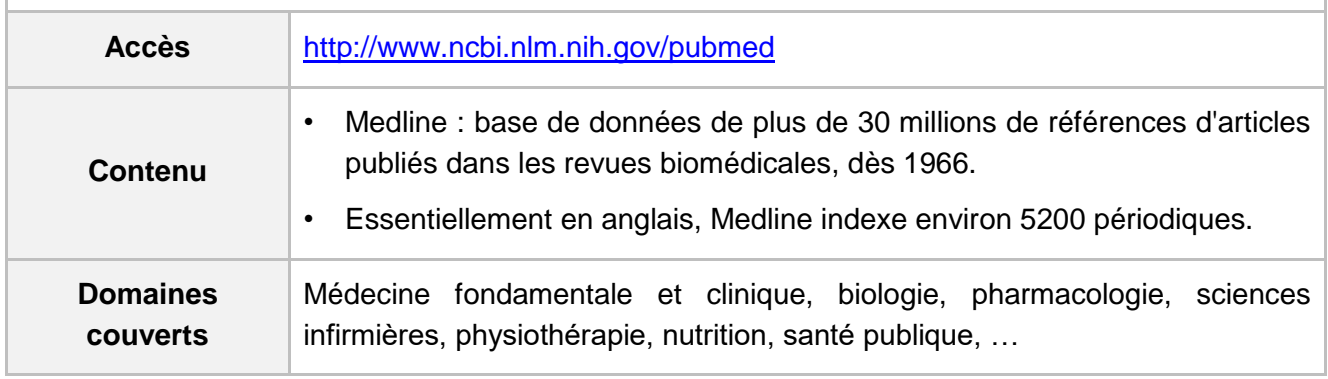

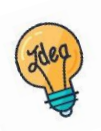

[Tutoriels et guides](https://www.hesge.ch/heds/la-heds/bibliotheque/acces-aux-documents#bases-de-donnees) sur les pages web de la Bibliothèque et sur [Moodle.](https://cyberlearn.hes-so.ch/course/view.php?id=8089)

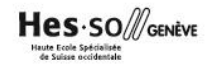

## Table des matières

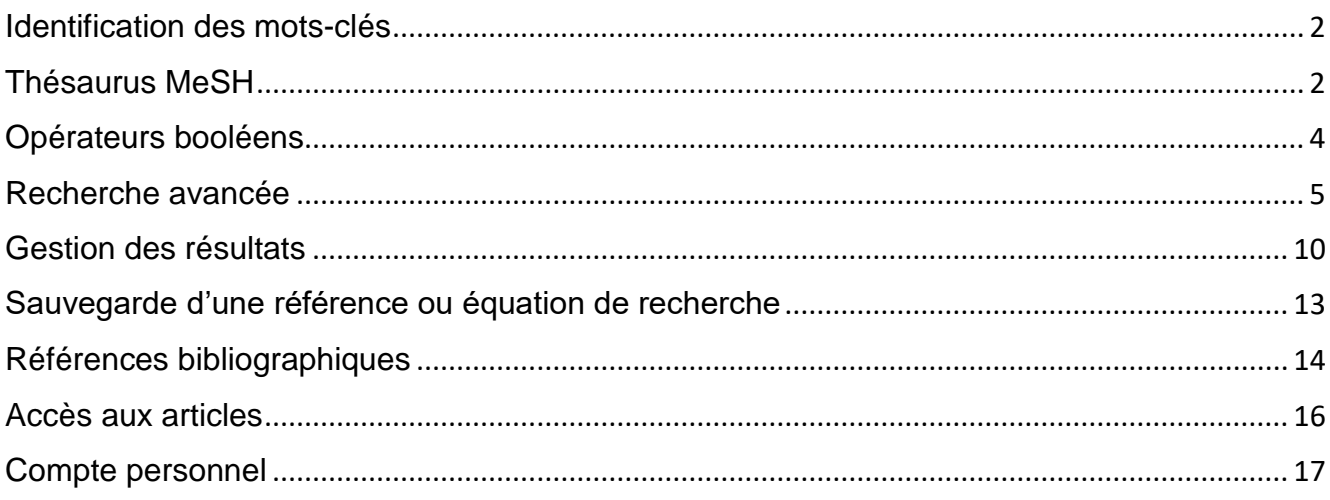

#### <span id="page-2-0"></span>**Identification des mots-clés**

Commencer par décomposer la thématique de recherche en concepts. Pour chaque concept, utiliser si possible des termes du thésaurus (aussi appelés descripteurs) (voir partie *Thésaurus MeSH*) et des mots-clés libres. Il est important de penser à tous les dérivés ou aux synonymes : cela permet d'élargir ou de préciser la recherche. En combinant à la fois des descripteurs et des mots-clés libres, la recherche sera optimisée.

La langue d'interrogation de PubMed est l'anglais : *Deepl* ou un autre traducteur en ligne peuvent aider à traduire les concepts.

#### **Exemple avec des descripteurs et des mots-clés libres :**

Est-ce que **l'hypertension artérielle** chez les **femmes** peut être réduite avec une **pratique du yoga** ?

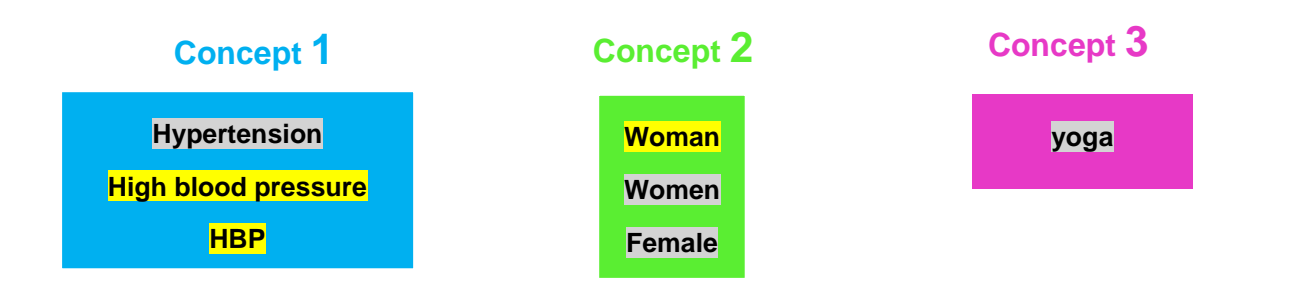

### <span id="page-2-1"></span>**Thésaurus MeSH**

Un thésaurus est une liste de vocabulaire qui permet d'analyser le contenu principal d'un document. Les termes de ce vocabulaire (appelés descripteurs) sont attribués aux articles contenus dans une base de données. Chaque base de données a son propre thésaurus. Le thésaurus de Medline est le *Medical Subject Headings* (MeSH). Les descripteurs de Medline se nomment les *MeSH terms*.

#### *Traduction*

La langue d'interrogation de PubMed étant en anglais, il est nécessaire de traduire les termes (issus des concepts) en anglais. Il existe un outil qui traduit les termes du Thésaurus MeSH : *le portail terminologique de santé (HeTOP)* proposé par le CiSMeF.

Accès :<http://www.hetop.eu/hetop/>

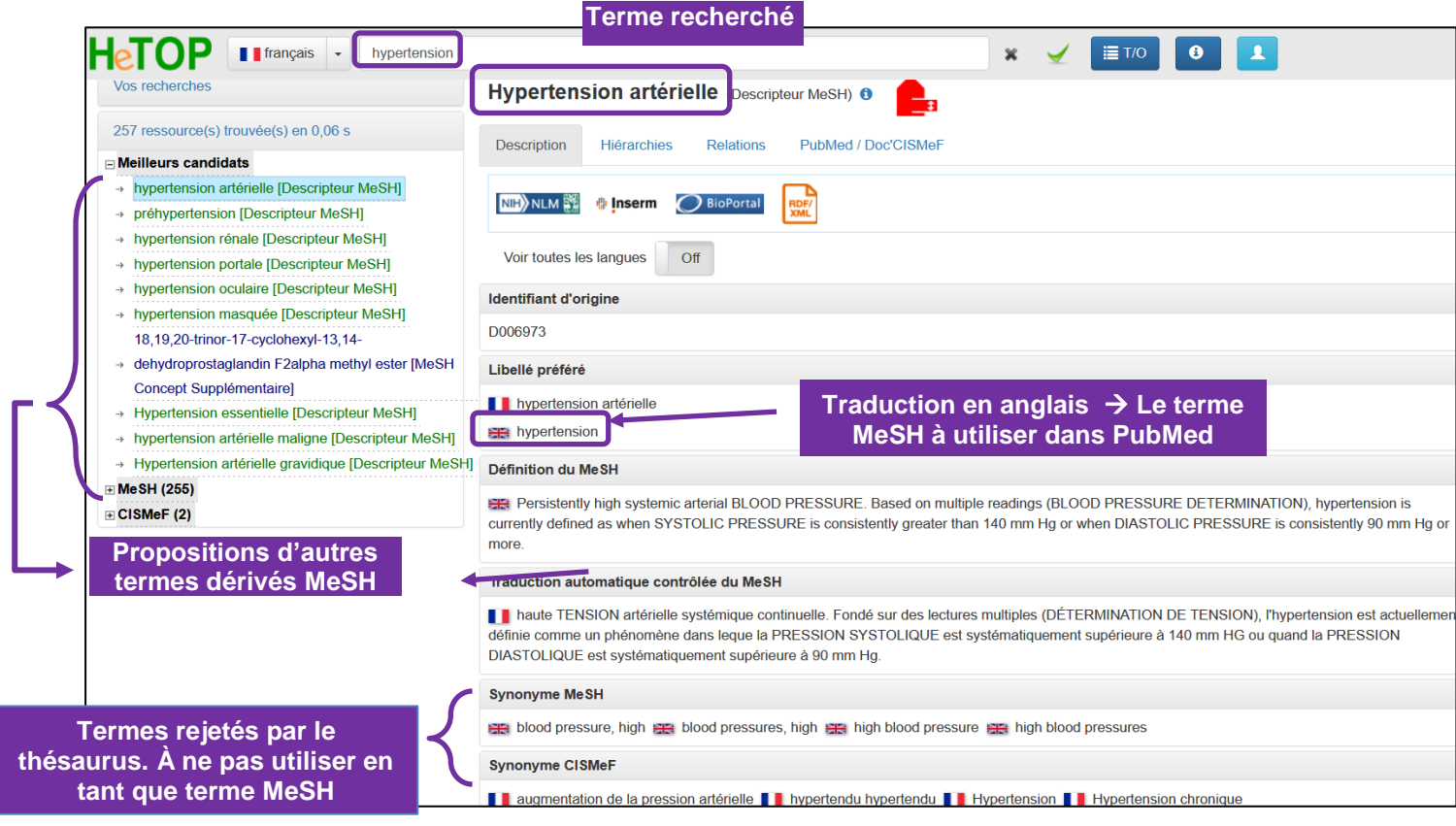

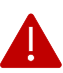

Ce traducteur traduit uniquement des termes médicaux contenus dans le thésaurus *MeSH* (MeSH Database). Pour d'autres termes, utiliser un dictionnaire de traduction général.

#### *Consultation du MeSH Database*

Dans PubMed, il est aussi possible de consulter le thésaurus MeSH depuis la page d'accueil en en cliquant sur *MeSH Database* en dessous de *Explore*, en bas à droite de l'écran.

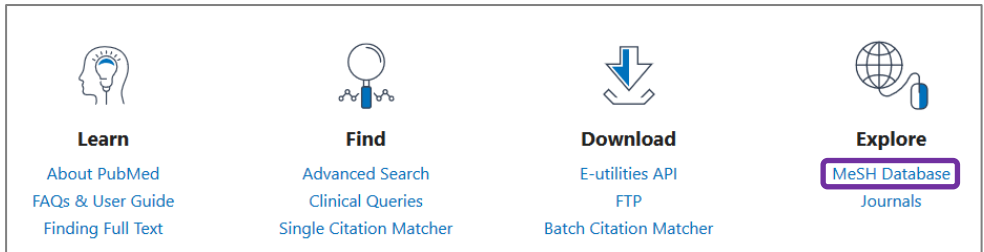

Pour une recherche par le *MeSH Database*, voir la partie *Recherche en passant par le MeSH database*.

#### <span id="page-4-0"></span>**Opérateurs booléens**

Les termes (mots-clés libres ou descripteurs) peuvent être combinés à l'aide des opérateurs booléens *AND, OR, NOT*. Il est possible de combiner autant de descripteurs et de mots-clés libres que nécessaire.

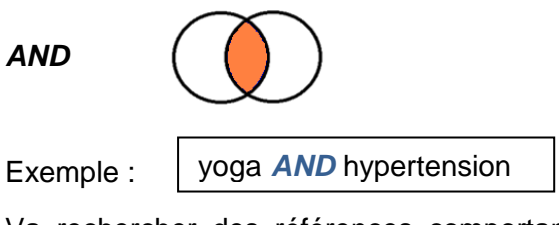

Va rechercher des références comportant « yoga» *et* « hypertension»*.* Le *AND* sert à affiner la recherche.

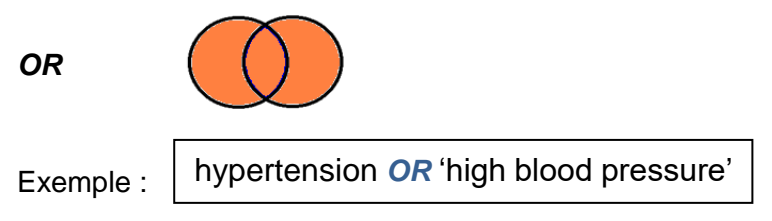

Va rechercher des références comportant *soit* « hypertension», *soit* « high blood pressure» *soit* les deux. Le *OR* sert à élargir la recherche. Il est utile pour combiner les termes d'un même concept, que ce soit des descripteurs ou des mots-clés libres.

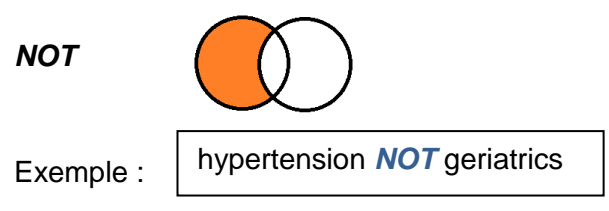

Va exclure le terme en deuxième position. Par exemple, si on souhaite effectuer une recherche sur l'hypertension mais qui ne concernerait pas tous les aspects de gériatrie. **Attention** : l'utilisation de cet opérateur booléen peut faire louper des références se trouvant dans l'intersection et qui peuvent être pertinentes !

**L'équation de recherche** permet de combiner tous les termes avec les opérateurs booléens. L'utilisation des parenthèses conserve une logique entre les termes et sépare les concepts.

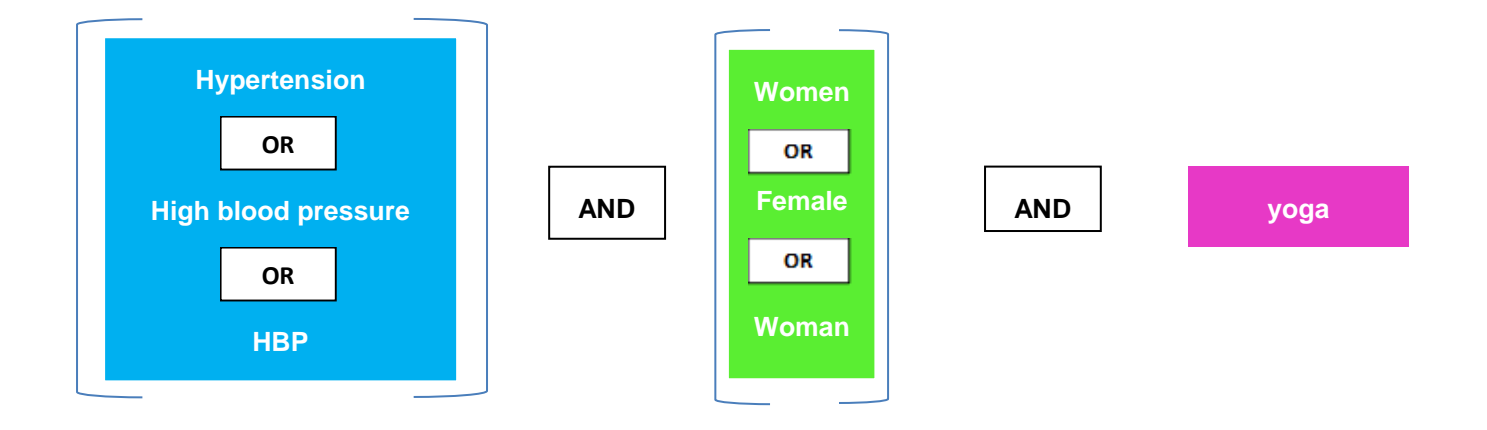

**Exemple d'une équation de recherche avec parenthèses (sans troncature ou expression exacte) :** 

(hypertension OR high blood pressure OR HBP) AND (women OR female OR woman) AND yoga

## <span id="page-5-0"></span>**Recherche avancée**

Cliquer sur *Advanced*, qui est le menu incontournable pour préciser et affiner la recherche.

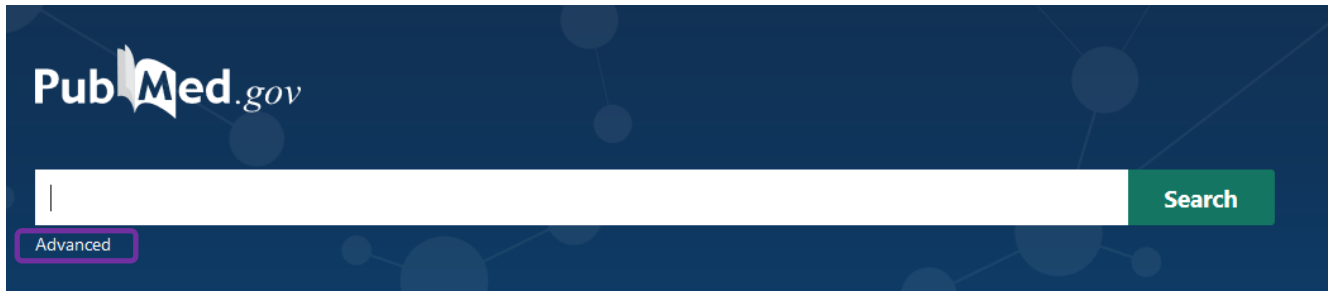

Par défaut, la recherche se fait dans *All fields*, PubMed va donc chercher les termes dans tous les champs.

Pour être plus précis·e, choisir le champ souhaité en cliquant dessus :

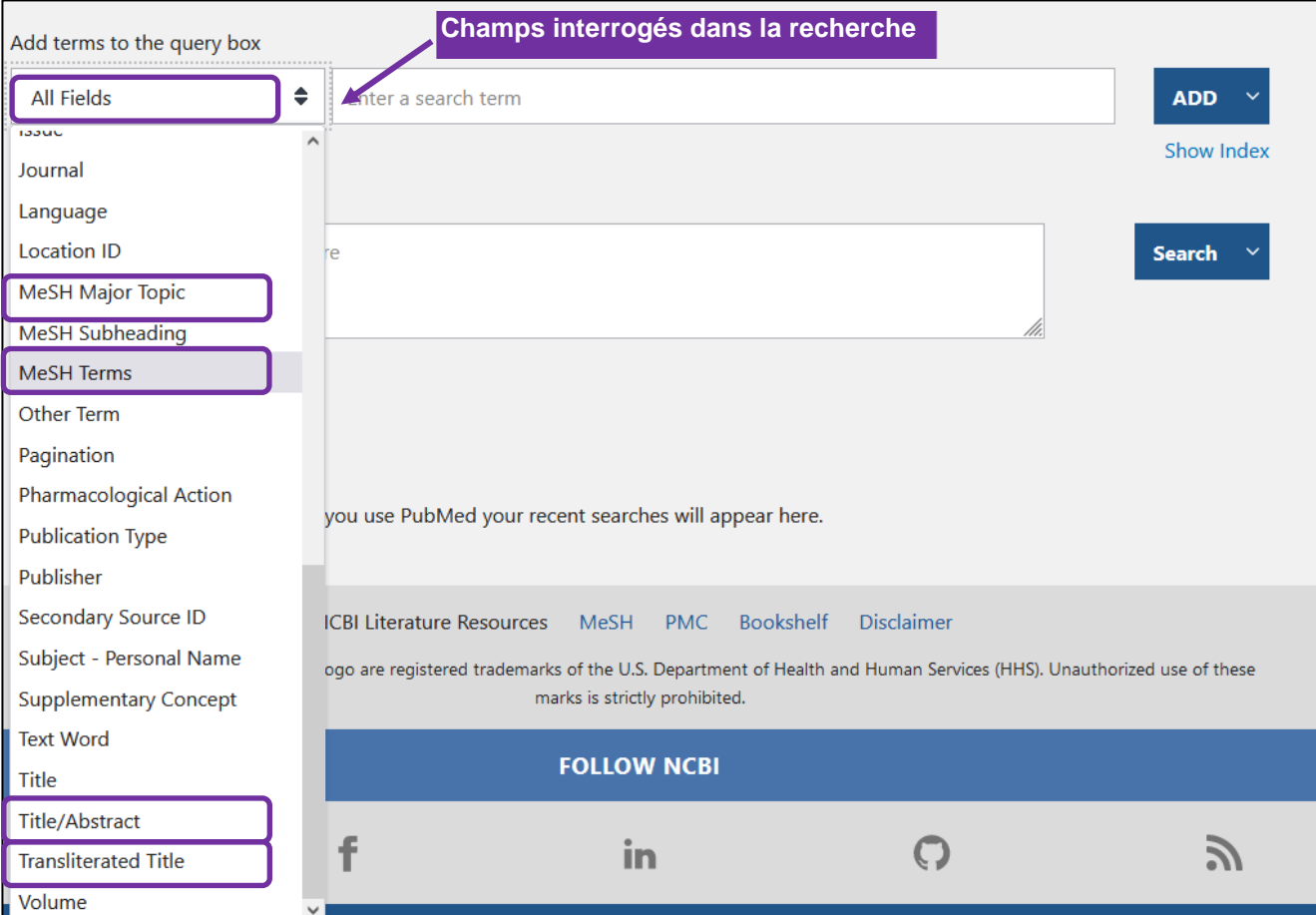

- ➢ *All fields* : cherche dans le *titre*, *abstract*, *mots***-***clés des auteurs* (*author keywords*) et *MesH Terms***.**
- ➢ *Title/Abstract* : cherche dans le *titre*, *abstract***.**
- ➢ *MeSH Terms* : cherche uniquement dans les *MesH Terms*, en intégrant les descripteurs plus spécifiques dans l'arborescence du thésaurus.
- ➢ *MeSH Major Topic* : cherche avec le *MeSH Term* choisi en tant que sujet principal.
- ➢ *Transliterated Title* : permet de trouver des articles dans la langue du mot utilisé. Ex : grossesse va renvoyer comme résultats des articles dont le titre comporte le mot grossesse en français et par extension, de trouver uniquement des articles en français. Cela permet aussi de trouver des articles avec des sujets similaires en parcourant l'indexation (MeSH Terms).

#### *Recherche en passant uniquement par la Query Box*

- *a.* Insérer dans la fenêtre de recherche *:* 
	- *soit un seul terme pour un concept*

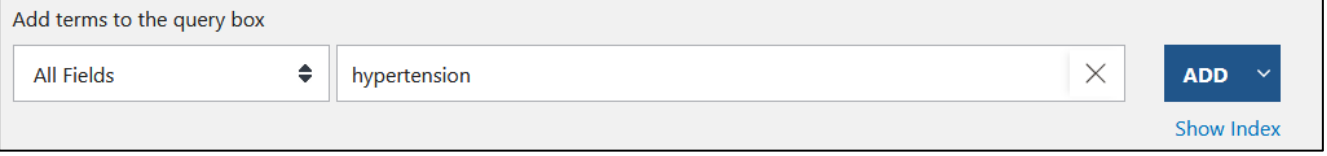

- *soit plusieurs termes pour un même concept*

Dans ce cas, séparer les termes (descripteurs ou mots-clés libres) avec l'opérateur booléen *OR*

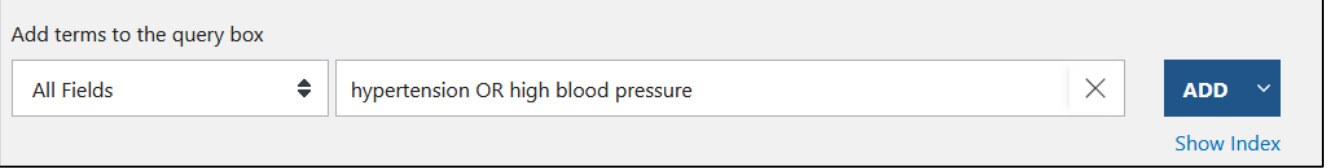

**Particularités MeSH Terms** : Dans le champ MeSH Terms, il n'est pas conseillé de combiner plusieurs termes ensemble, sur la même ligne, car les résultats seront biaisés (recherchera uniquement le premier terme en *MeSH Terms* et les suivants en *All Fields*). Il faut donc effectuer la recherche avec un premier terme et cliquer sur *ADD*, puis, rentrer le deuxième terme et sélectionner *Add with OR* dans le menu déroulant.

- b. Cliquer sur *ADD*.
- c. Le(s) terme(s) se placent automatiquement dans la *Query box*.
- d. Répéter la première étape avec les autres concepts et cliquer sur *AND* à chaque fois. Pour chaque nouveau terme ajouté dans la *Query box*, des parenthèses et l'opérateur booléen *AND* s'ajouteront automatiquement.

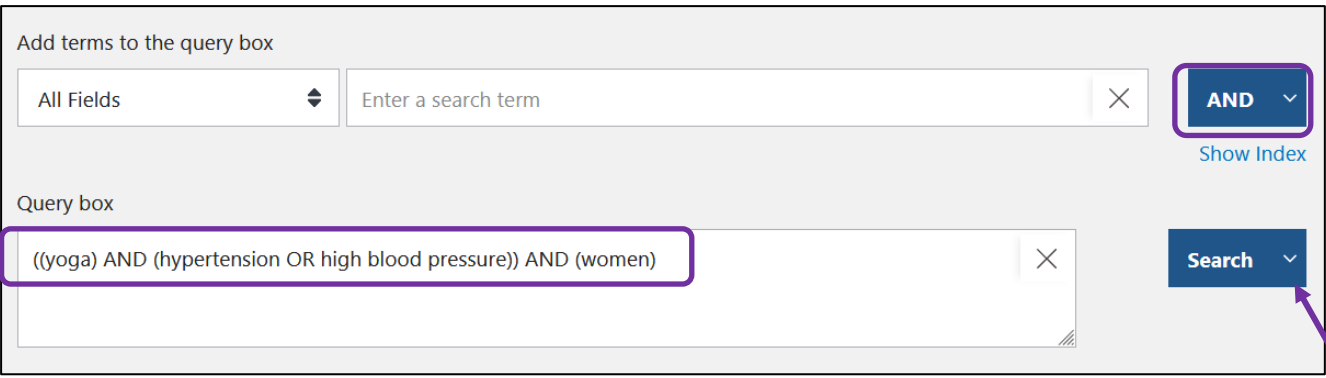

e. Pour accéder directement aux résultats, cliquer sur *Search***,** puis passer à la partie *Gestion des résultats*.

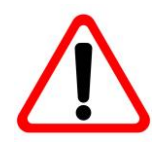

**Attention, cette option peut comprendre des biais de résultats quand on mélange les opérateurs booléens OR et AND. Privilégier plutôt la recherche en passant par l'historique de recherche (ci-après), pour les recherches plus complexes.** 

### *Recherche en passant par l'historique de recherche (History and Search Details)*

L'historique de recherche apparaît automatiquement dans la recherche avancée, en-dessous de la fenêtre de recherche et de la *Query Box*. Il garde en mémoire les recherches effectuées pendant la session de travail en les numérotant par ordre de recherche.

Lors de recherches plus complexes, il est possible de décomposer chaque concept et de les combiner ensemble en passant par l'historique de recherche (*History and Search Details*). Pour ce faire :

- 1. Insérer dans le champ de recherche le(s) terme(s) défini(s) pour le 1er concept. S'il y a plusieurs termes dans le même concept, les séparer avec l'opérateur booléen OR. Si la recherche s'effectue dans le champ *Mesh Terms,* voir plus haut sous *Particularités MeSH Terms* (encadré rouge)
- 2. Cliquer sur *ADD*
- 3. Le(s) terme(s) se placent automatiquement dans la *Query box*.

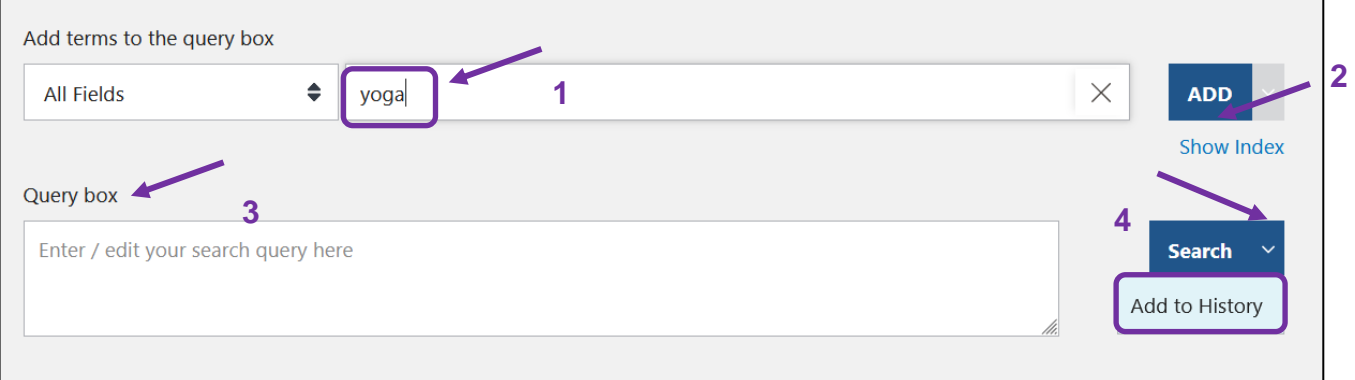

4. Cliquer sur la flèche à côté de *Search*, puis sur *Add to History*.

- 5. Le nombre de résultats apparaît dans l'historique de recherche.
- 6. Répéter le même procédé avec les autres concepts.
- 7. Une fois tous les termes de chaque concept ajouté dans l'historique de recherche, il faudra les combiner entre eux. Cliquer sur les **…**, puis sur *Add query*. Les termes du 1er concept se placeront dans la *Query Box*.

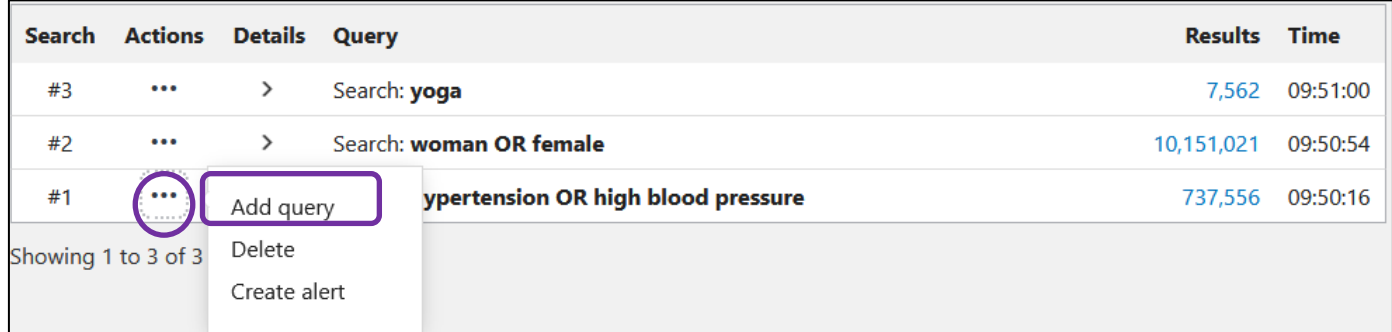

8. Pour les autres concepts, cliquer sur les **…** puis sur *Add with AND*. Les concepts combinés continueront à se placer dans le *Query box* pour former une équation de recherche.

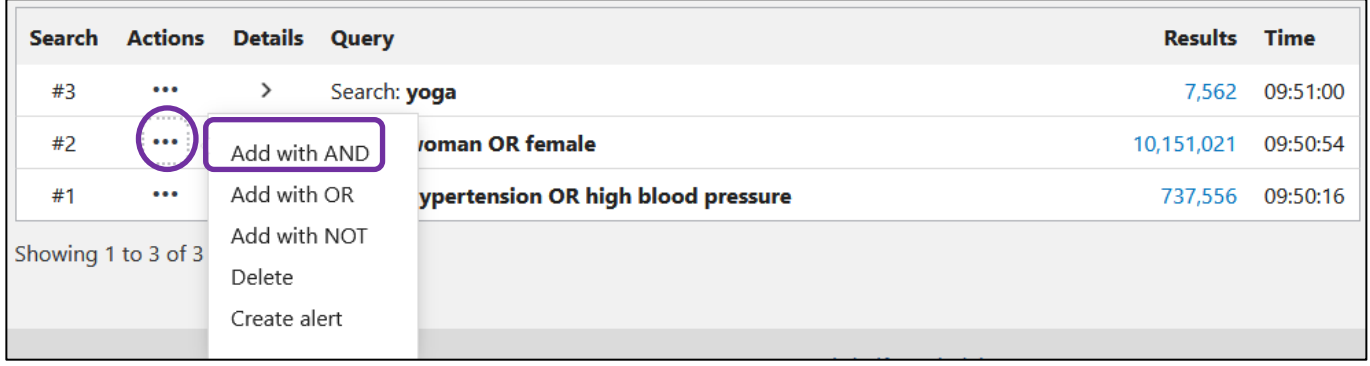

9. Cliquer sur *Add to history* et cliquer sur le nombre de résultats pour les visualiser.

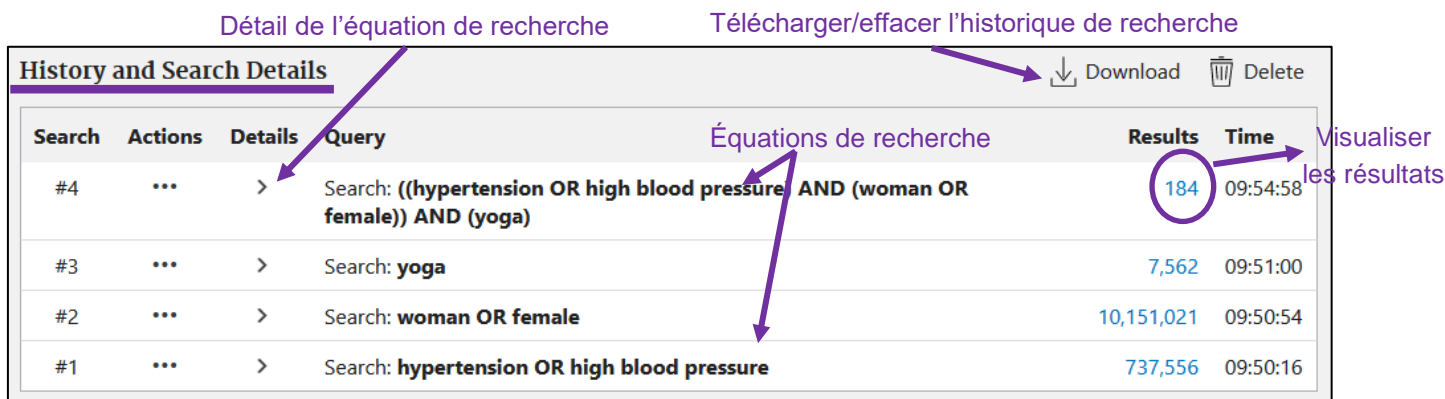

#### *Recherche en passant par le MeSH database*

1. Après avoir cliqué sur  $\left[\right]$  Mesh Database sur la page d'accueil, taper l'un des termes définis pour le 1er concept en anglais et cliquer sur *Search*.

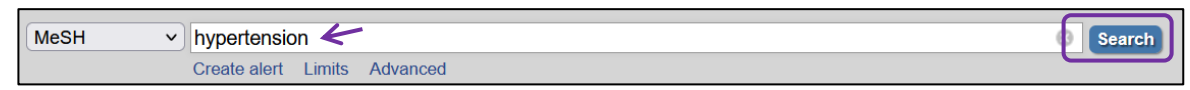

- 2. Il est possible qu'une liste de termes accompagnés de leurs définitions apparaisse. Si tel est le cas, cliquer sur le mot-clé souhaité.
- 3. Si besoin, certaines fonctionnalités permettent d'affiner la recherche : sélection de souscatégories : *Subheadings*, *Restrict to MeSH Major Topic* et *Do not include MeSH terms found below this term in the MeSH hierarchy*.
- 4. Cliquer sur *Add to search builder*. Le terme apparait alors dans le fenêtre *PubMed Search Builder.*
- 5. Si le concept contient plusieurs termes, réitérer le même procédé. Sélectionner *OR* dans le menu déroulant avant de cliquer sur *Add to search builder*. Les termes vont se placer dans la fenêtre *PubMed Search Builder* et former une équation de recherche.

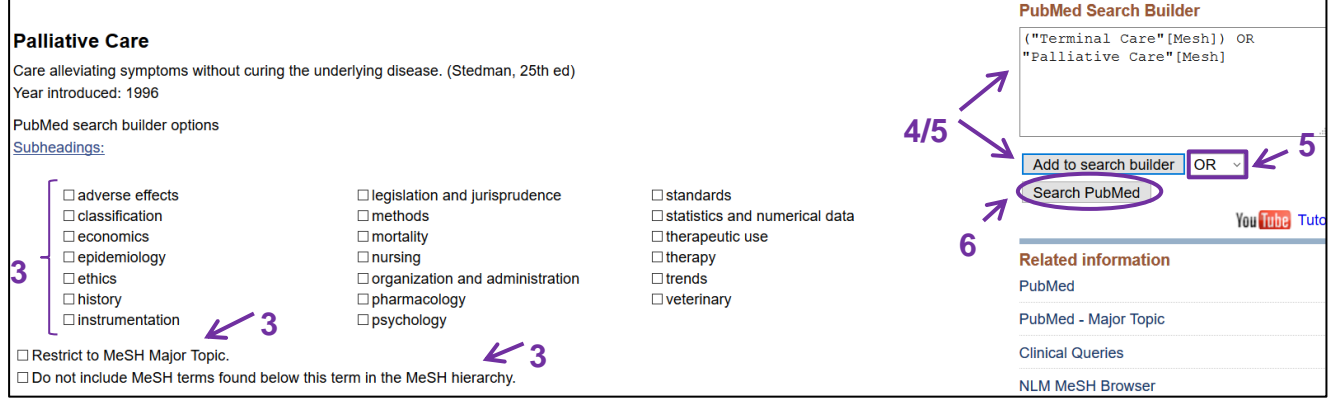

- 6. Lorsque tous les termes du 1er concept sont intégrés, cliquer sur *Search PubMed*. La recherche va se faire dans PubMed et apparaîtra dans l'historique de recherche.
- 7. Revenir sur le *MeSH Database* en cliquant sur la flèche de retour du navigateur ou en retournant sur la page d'accueil et en cliquant sur **IMALES EN DES HIPLATA**
- 8. Répéter le même procédé avec les autres concepts.
- 9. Sur l'interface PubMed, aller dans la recherche avancée *Advanced* pour accéder à l'historique de recherche.
- 10. Combiner entre eux les termes de chaque concept dans l'historique de recherche selon le point « h » de la partie précédente

**ATTENTION !** En ne cliquant pas sur *Search PubMed*, l'interface reste sur *MeSH Database*. Nous conseillons d'ouvrir le *MeSH Database* dans un autre onglet du navigateur utilisé.

## <span id="page-10-0"></span>**Gestion des résultats**

#### *Affichage*

Une fois les résultats affichés :

*Display options* permet d'avoir des affichages plus détaillés ou différents :

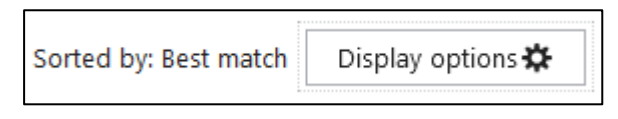

- *Format* : dans un format court (*Summary*) par défaut ou avec résumé (*Abstract*)
- *Sort by* : articles classés par …
	- *Best match* : par pertinence (par défaut)
	- *Most recent* : par ordre chronologique d'articles entrés dans PubMed
	- *Publication date* : par date de publication de l'article
	- *First author* : par ordre alphabétique du premier auteur
	- *Journal* : par ordre alphabétique des revues ou l'article est publié
- **Per page** : par nombre de références par page

*User guide* donne accès à un guide détaillé sur le fonctionnement de PubMed.

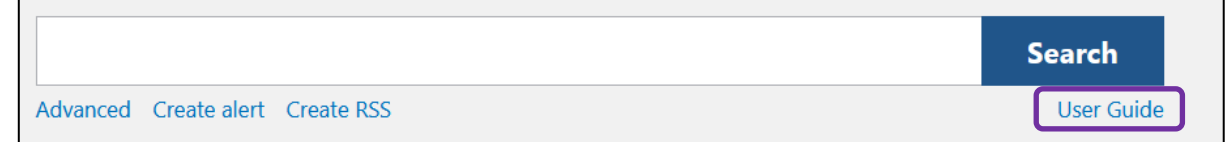

#### *Veille et alertes*

*Create alert/Create RSS* permet de paramétrer une alerte ou un flux RSS afin d'être averti·e dès qu'une nouvelle référence correspondant à l'équation de recherche est intégrée dans PubMed. Pour l'alerte, il est nécessaire d'avoir un compte personnel (voir la partie *Compte personnel*). Pour le flux RSS, utiliser une boite mail ou une extension de navigateur.

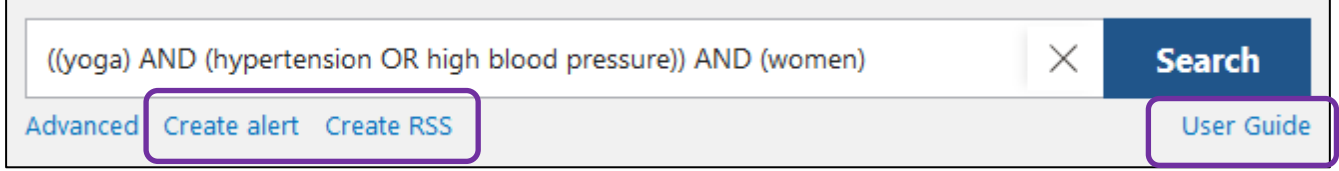

Pour plus d'informations sur les alertes et les flux RSS, merci de consulter le guide pratique *[Alertes et Flux RSS.](https://www.hesge.ch/heds/la-heds/bibliotheque/services#veille-documentaire)*

## *Filtres*

À gauche des résultats, différents filtres sont proposés pour limiter les résultats. D'autres filtres tels que la langue de l'article, la catégorie d'âge ou le type de document peuvent être ajoutés en cliquant sur *Additional filters*, puis sur le type de filtres souhaités et sur *Show.* Les nouveaux filtres apparaîtront en dessous des filtres déjà présents.

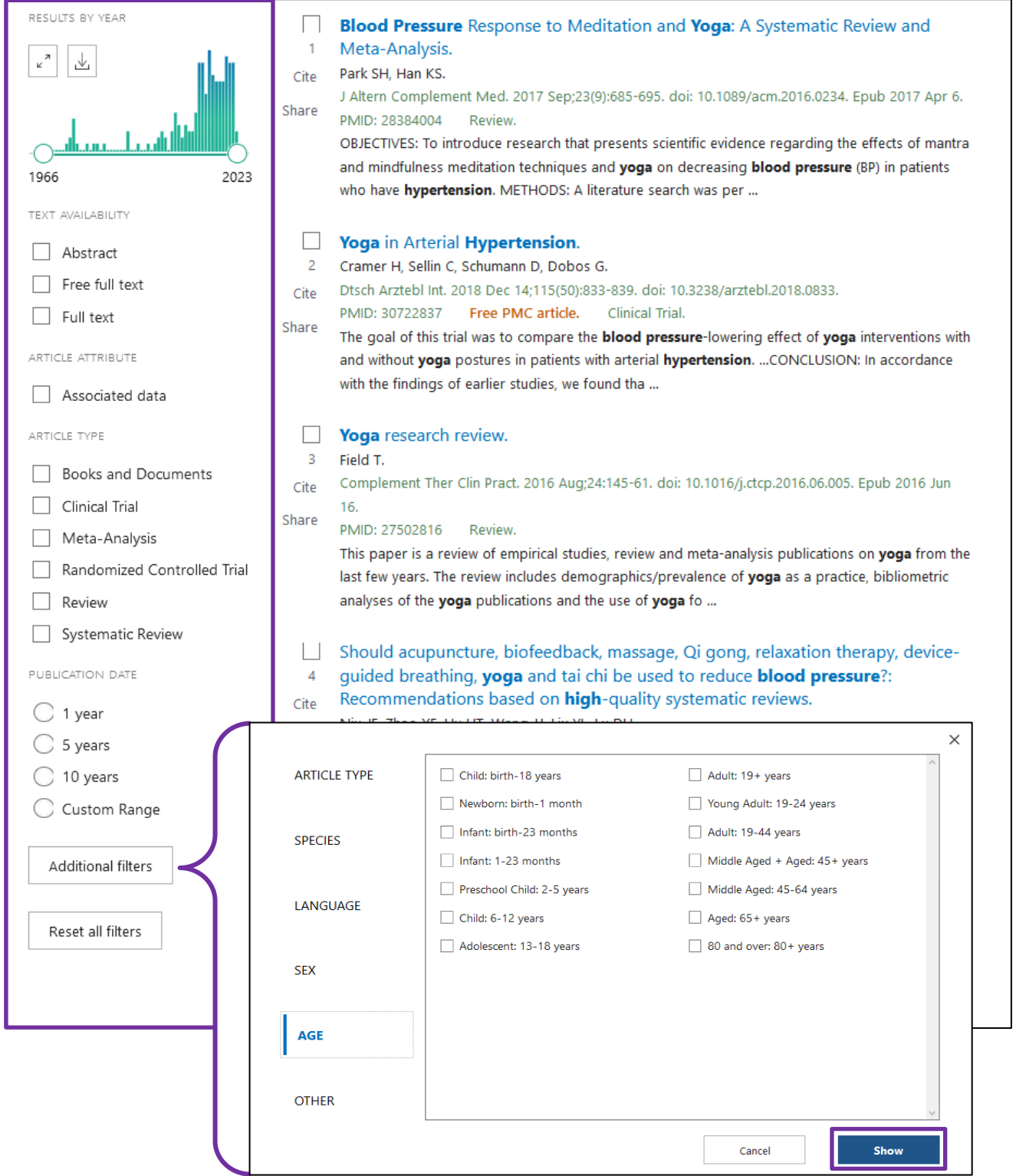

#### *Détails de la référence d'article*

Une fois sur la référence de l'article, d'autres fonctions sont proposées à droite de la page.

> J Family Med Prim Care. 2021 Oct;10(10):3670-3674. doi: 10.4103/jfmpc.jfmpc 113 21. Epub 2021 Nov 5.

#### Effect of yoga on pulse rate and blood pressure among women

G Kaleeswari <sup>1</sup>, C Vasantha Kalyani <sup>1</sup>, J S Jayarani <sup>1</sup>, Kusum K Rohilla <sup>1</sup>

Affiliations + expand PMID: 34934664 PMCID: PMC8653439 DOI: 10.4103/jfmpc.jfmpc\_113\_21 **Free PMC article** 

#### **Abstract**

Objectives: Change in the past few decades in human life style, nowadays international health organizations, i.e., World Health Organization are also focusing on prevention along with treatment aspect of chronic illness. Researches focus that women of age group 30-45 years are at increased risk for hypertension and heart disease due to increased weight. Yoga is an effective method to control our physiological variables like blood pressure (BP), pulse, etc. The main aim of this study was to identify the effects of yoga on physiological variables.

Methods: The study was an experimental study with two group, pretest and posttest control group, design, which was conducted on 40 female participants. Pranayama and meditation for a period of 6 weeks was done by these women.

Results: Yoga therapy significantly reduced the BP (0.000\*) and pulse rate (0.000\*) of women, which was also statistically proved.

Conclusions: Yoga therapy can be an effective method to control BP and pulse rate of patients with chronic diseases.

Keywords: Blood pressure; physiological variables; pulse rate; yoga then

Copyright: © 2021 Journal of Family Medicine and Primary Care.

#### **Conflict of interest statement**

There are no conflicts of interest.

FULL TEXT LINKS **Liens vers le**  FREE PMC **texte intégral** ACTIONS **Citer**  $\alpha$ Cite **Ajouter à une**  $\Box$  Collections **collection SHARE Partager sur les**  У.  $\overline{f}$ ( ဖ **réseaux sociaux ou par permalink PAGE NAVIGATION** < Title & authors Abstract Conflict of interest statement NEXT RESULT Figures  $2 of 219$ Similar articles **Article suivantNaviguer sur la page**  References **pour voir des articles similaires, les termes**  Related information LinkOut - more resources

**MeSH, etc.**

#### <span id="page-13-0"></span>**Sauvegarde d'une référence ou équation de recherche**

Au-dessus des résultats, sélectionner l'option adéquate pour sauvegarder les références :

- *1. Save* **:** enregistrer sur disque dur ou sur clé USB
- *2. E-mail* **:** envoyer par e-mail
- *3. Send to* **:**

*3.1 Clipboard* : sauvegarder de manière temporaire. Le contenu du Clipboard s'efface après 8 heures d'inactivité. En sélectionnant l'option Clipboard, un onglet apparaît audessous de la barre de recherche. Cliquer dessus pour visualiser le contenu.

*3.2 Collections* : sauvegarder de manière permanente dans un compte NCBI

*3.3 Citation manager* : exporter dans des logiciels de gestion de références bibliographiques (comme Zotero)

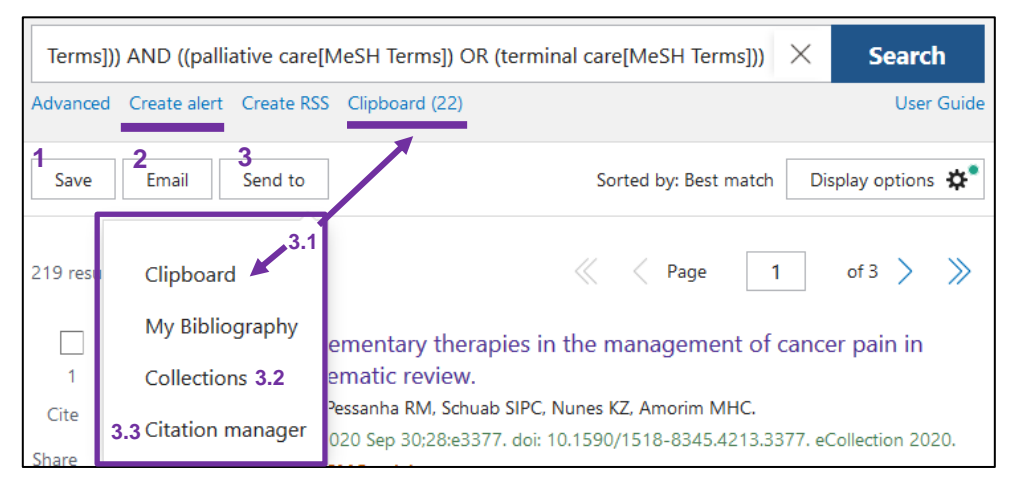

Pour sauvegarder les équations de recherche, il est important d'avoir un compte PubMed (voir partie *Compte personnel)*.

Cliquer sur *Create Alert* et sélectionner *No* dans le formulaire de création de la sauvegarde. De ce fait, l'équation de recherche sera sauvegardée dans le compte PubMed, et aucun mail ne sera envoyé à la mise à jour des résultats. Toutefois, les nouveaux articles qui remplissent les critères de l'équation de recherche s'afficheront dans le compte PubMed.

## <span id="page-14-0"></span>**Références bibliographiques**

#### *Citer une référence dans un certain style*

Il est possible d'obtenir la référence bibliographique des articles selon différentes normes bibliographiques. Pour cela, cliquer sur *Cite* :

• Dans la liste de résultats à gauche de la référence

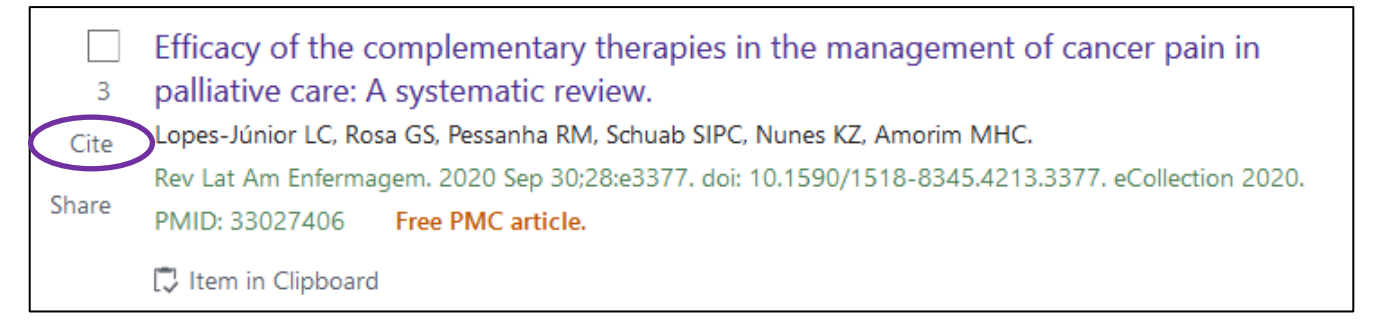

• … ou à droite de l'écran quand la référence est ouverte.

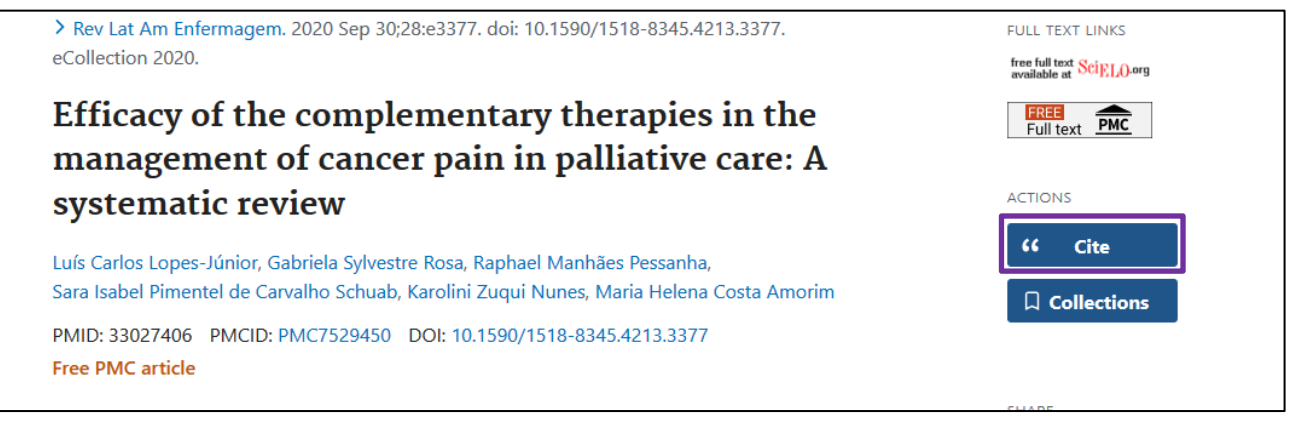

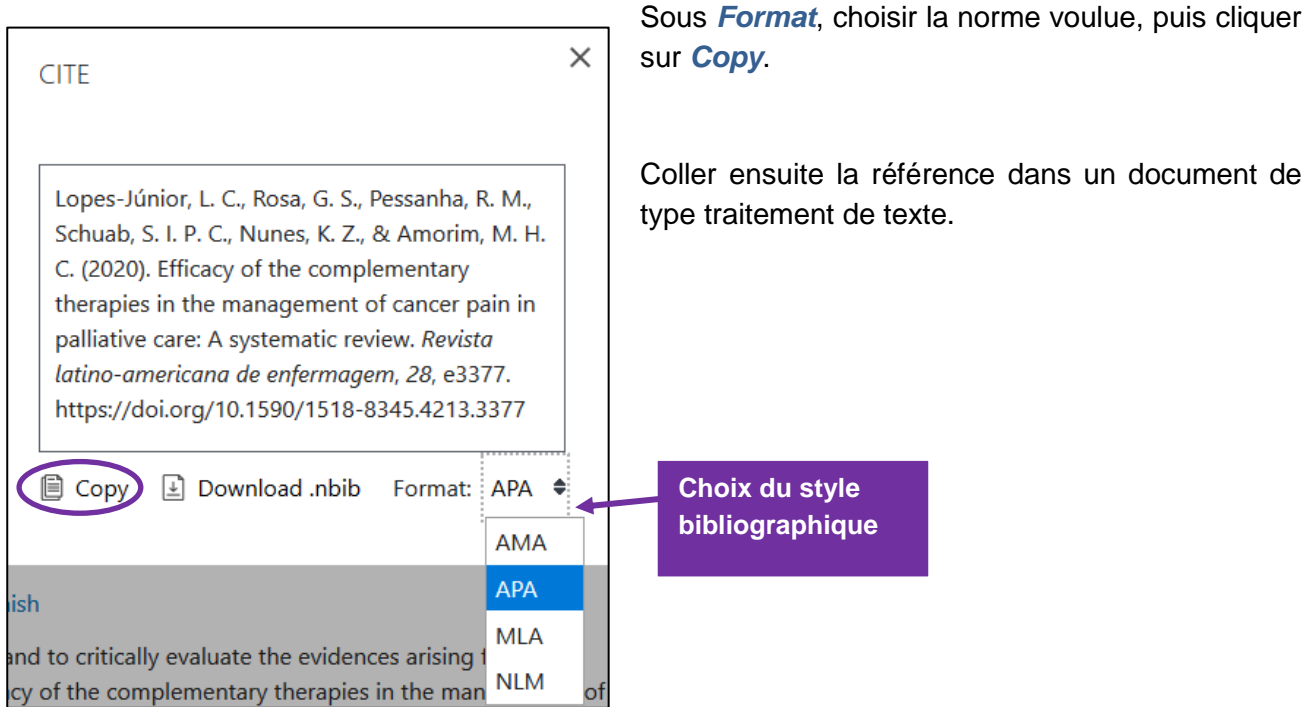

14

## *Exportation des résultats vers un logiciel de gestion de références bibliographiques*

**Rappel** : pour installer et prendre en mains Zotero, consulter le Guide d'utilisation Zotero disponible sur [nos pages web](https://www.hesge.ch/heds/la-heds/bibliotheque/services#citations-et-references-bibliographiques).

#### **Zotero :**

Après ouverture du navigateur Firefox et installation du logiciel Zotero, les références peuvent être exportées directement depuis les icônes (liste de références à sélectionner) ou  $\mathbb{B}^1$  (référence individuelle) affichées dans la barre d'adresse URL.

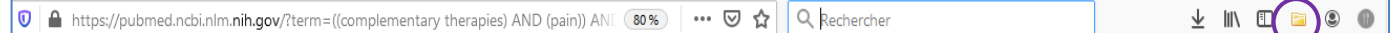

#### **Autre logiciel de gestion de références bibliographiques**

Pour exporter dans un autre logiciel de gestion de références bibliographiques, cliquer sur *Send to* puis sur *Citation manager.* Un fichier est téléchargé et ce dernier peut être ouvert avec un logiciel de gestion de références bibliographiques :

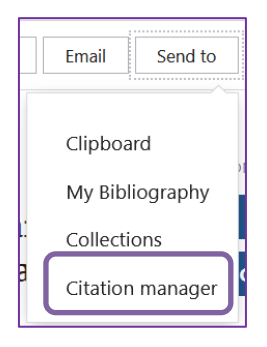

## <span id="page-16-0"></span>**Accès aux articles**

De nombreuses références dans PubMed sont accompagnées de liens sur des sites web d'éditeurs qui donnent accès à la version électronique de l'article. Pour tenter d'obtenir l'article, cliquer sur l'onglet indiqué à droite de l'écran :

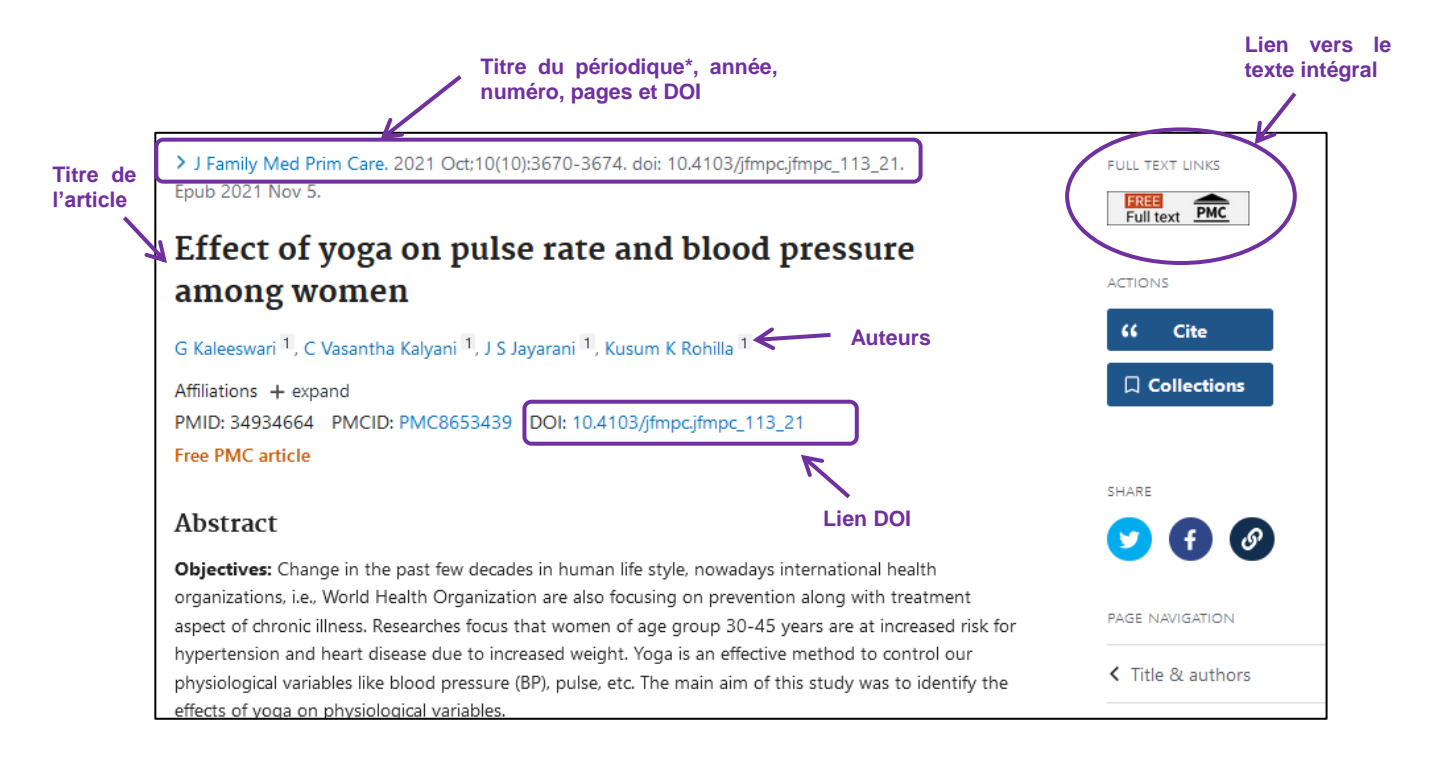

\* *Le titre complet s'affiche lorsque l'on passe le curseur sur le titre abrégé.*

S'il n'y a pas d'accès au texte intégral depuis la base de données :

- Sur un ordinateur personnel ou hors HEdS, installer le [VPN](https://www.hesge.ch/heds/la-heds/bibliotheque#wi-fi-et-vpn) (onglet Wi-Fi et VPN) et essayer d'accéder à l'article ;
- Si pas d'accès :
	- o Relever toutes les coordonnées nécessaires à la localisation de la revue : titre complet du périodique, année, numéro, pages, titre de l'article, auteur(s), DOI
	- o Suivre les différentes étapes énumérées dans le guide pour la *localisation d'articles* sur nos [pages web.](https://www.hesge.ch/heds/la-heds/bibliotheque/acces-aux-documents#acces-au-texte-integral-des-revues)
- En cas de difficulté, s'adresser au service du prêt.

#### *Traduction des articles*

Il existe des outils informatiques en ligne et gratuits qui permettent de traduire des textes. C'est notamment le cas de DeepL translator : [www.deepl.com](http://www.deepl.com/)

### <span id="page-17-0"></span>**Compte personnel**

*NCBI Account* est un espace personnel de travail qui permet entre autres de :

- sauvegarder de manière permanente des résultats et de constituer des collections de références
- sauvegarder des stratégies de recherche sous *Saved searches* et d'être tenu au courant automatiquement des nouveaux articles par mail ou par flux RSS

Pour se connecter, cliquer sur *Log In…*

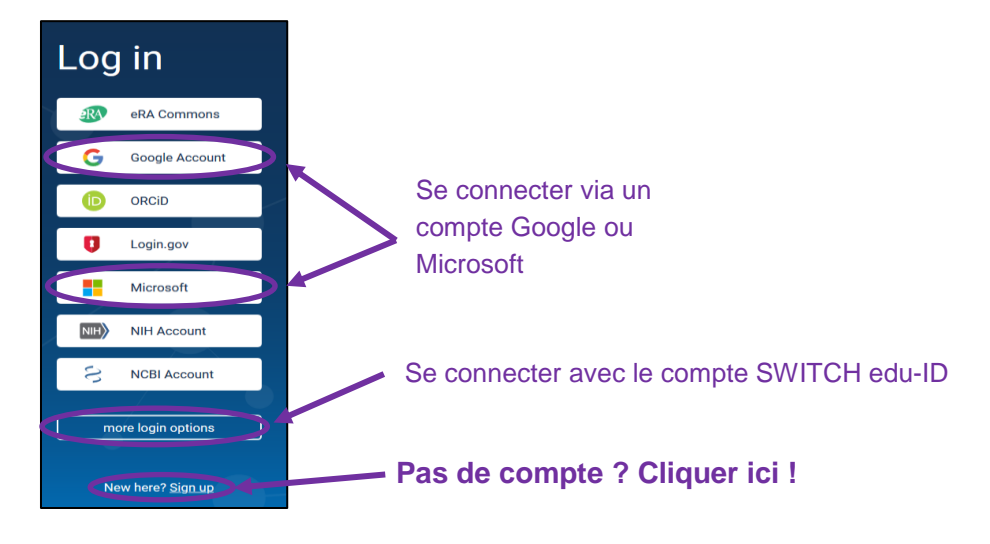

Choisir une des alternatives pour créer le compte. Il est possible de s'inscrire avec un compte Google, Microsoft ou encore avec un compte SWITCH edu-ID (en passant par *more login options*) pour une connexion facilitée.

Il est possible de lier un compte supplémentaire (par exemple un compte Switch edu ID) au compte NCBI pour avoir une autre option de login. Il faut être connecter à un compte NCBI. Aller dans *Account settings*

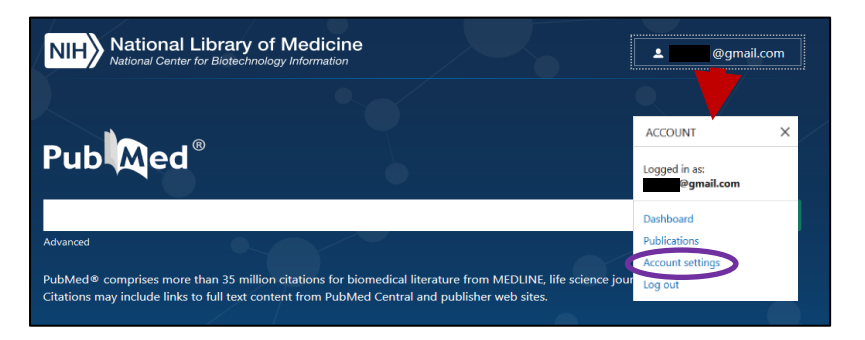

Consulter également le **tutoriel vidéo** *[Recherche documentaire sur les bases de données](https://cyberlearn.hes-so.ch/course/view.php?id=8089)* (section Recherche documentaire avancée de notre page Moodle) réalisé par la Bibliothèque.

Mise à jour : 06.09.2023 Bibliothèque – Haute école de santé de Genève

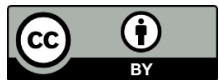